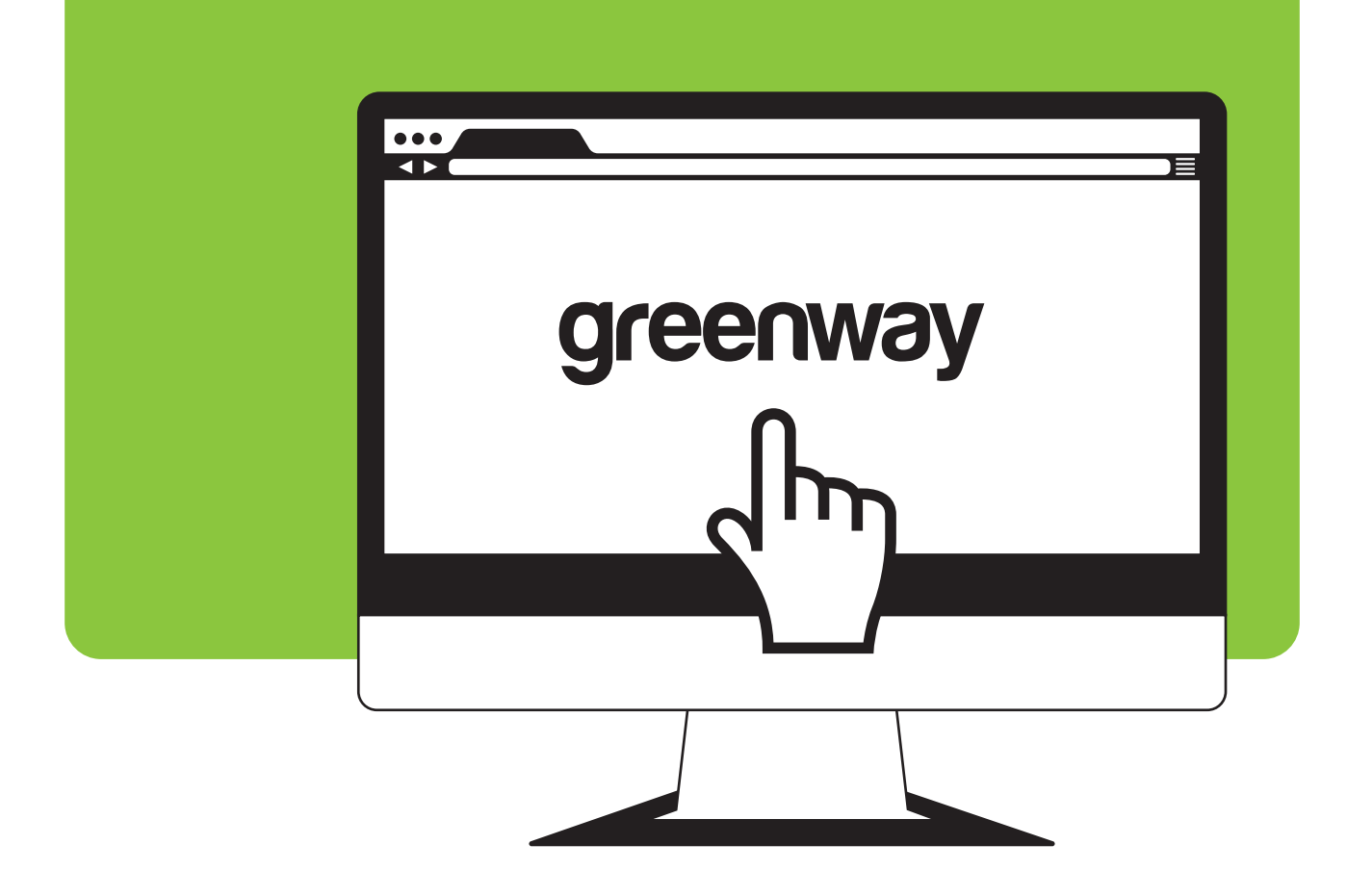

# greenway

## **Pierwsze kroki w sieci GreenWay**

1

 $\overline{\mathbf{c}}$ 

- Instrukcja rejestracji w sieci GreenWay
- Instrukcja aktywowania karty RFID
- 3 Instrukcja dodania kolejnego kierowcy do konta w sieci GreenWay

GREENWAY POLSKA / WSZELKIE PRAWA ZASTRZEŻONE / 2024

### **1. Instrukcja rejestracji w sieci GreenWay**

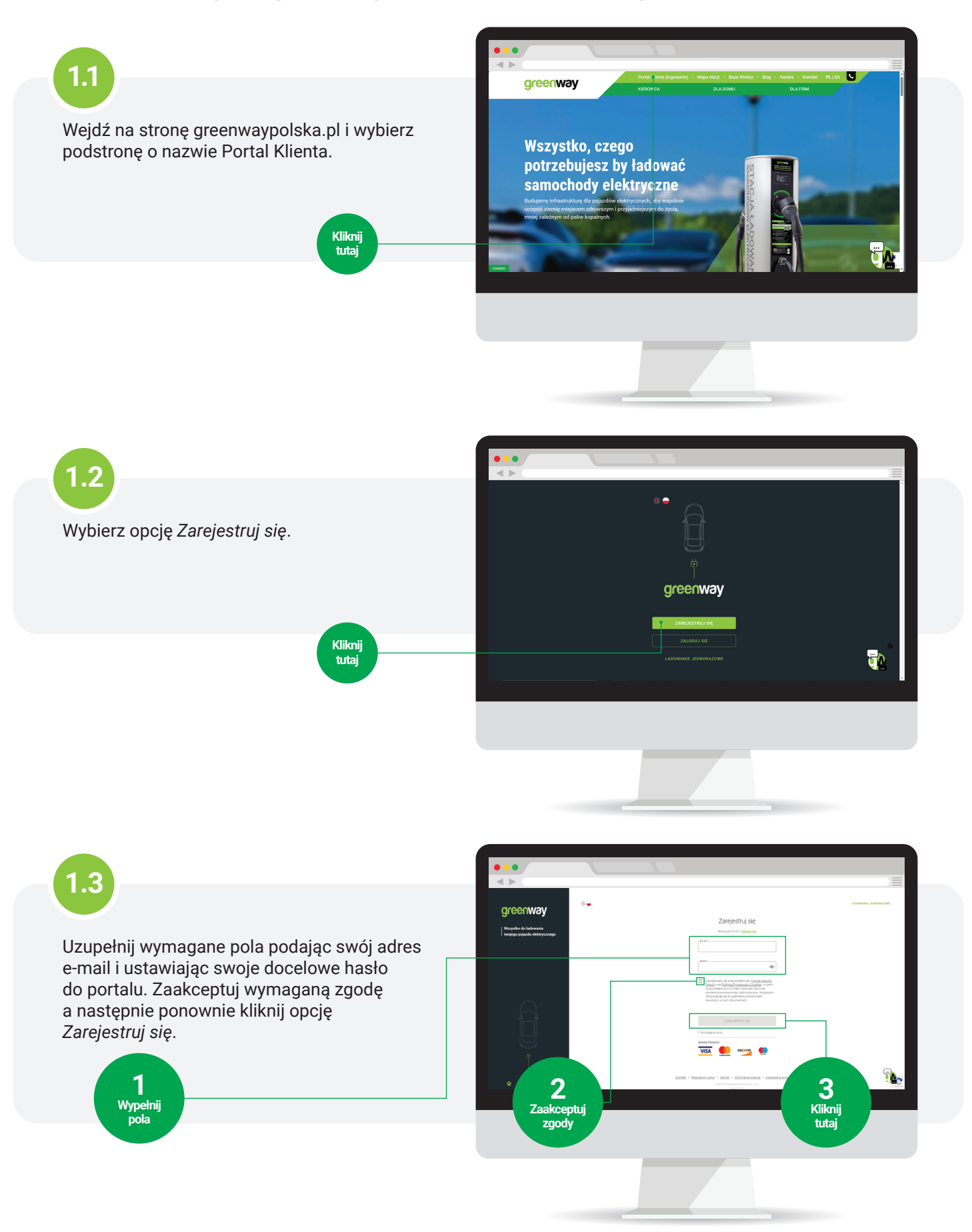

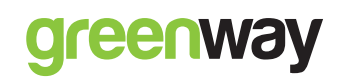

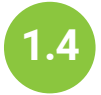

W zakładce Dane osobowe zadecyduj, czy konto ma być założone na firmę, czy też na osobę prywatną, a następnie uzupełnij wszystkie wymagane pola.

**Jeżeli chcesz założyć konto na firmę - w tym jednoosobową działalność gospodarczą, musisz to zrobić na tym etapie. Pozniejsza zmiana konta nie będzie możliwa.**

Sekcja dotycząca podania informacji o pojeździe nie jest obowiązkowa, niemniej jednak w przypadku wystąpienia jakichkolwiek problemów z ładowaniem, podane tu informacje mogą przyśpieszyć proces ich rozwiązywania.

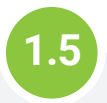

W celu weryfikacji, wpisz w wyznaczonym miejscu na ekranie kod SMS otrzymany na podany numer telefonu.

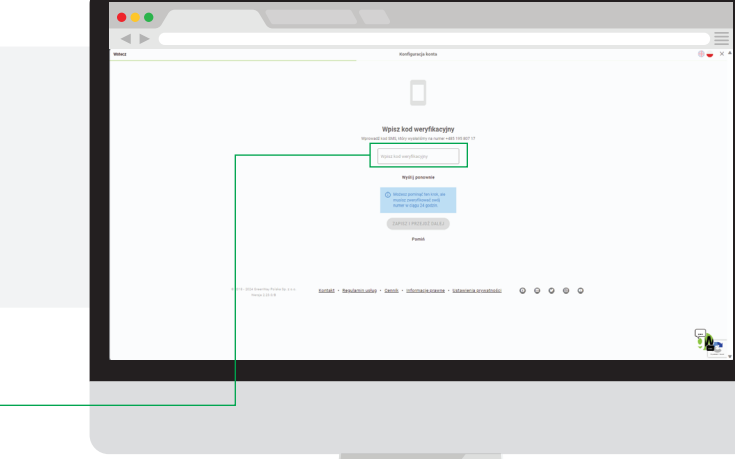

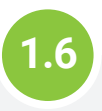

Na tym etapie konfiguracji konta należy wybrać dogodny plan cenowy. Jego wybór powinien być zależny od ilości energii, jaką planujesz pobierać miesięcznie z naszej sieci.

**Wypełnij pole**

**Kliknij tutaj**

Uśredniając różne czynniki, przy wyborze planu można się odnieść do poniższych wskazówek:

- Energia Standard jeżeli planujesz sporadyczne ładowanie
- Energia Plus jeżeli planujesz pobierać miesięcznie 60 kWh i więcej
- Energia Max jeżeli planujesz pobierać miesięcznie 260 kWh i więcej

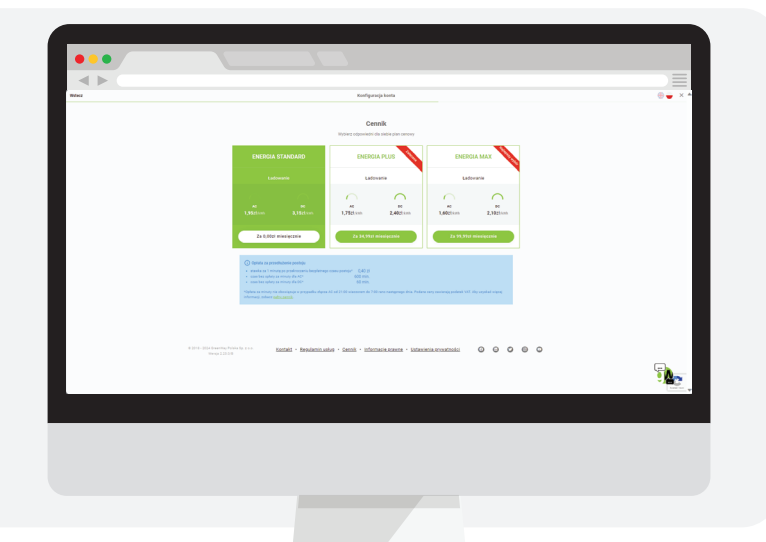

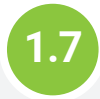

Kolejnym etapem jest podanie danych karty płatniczej, z której będą pobierane opłaty za usługi ładowania.

Po podaniu danych, w celu weryfikacji, z Twojej karty zostanie pobrana kwota w wysokości 1 zł, po czym zostanie ona zwrócona na Twoje konto.

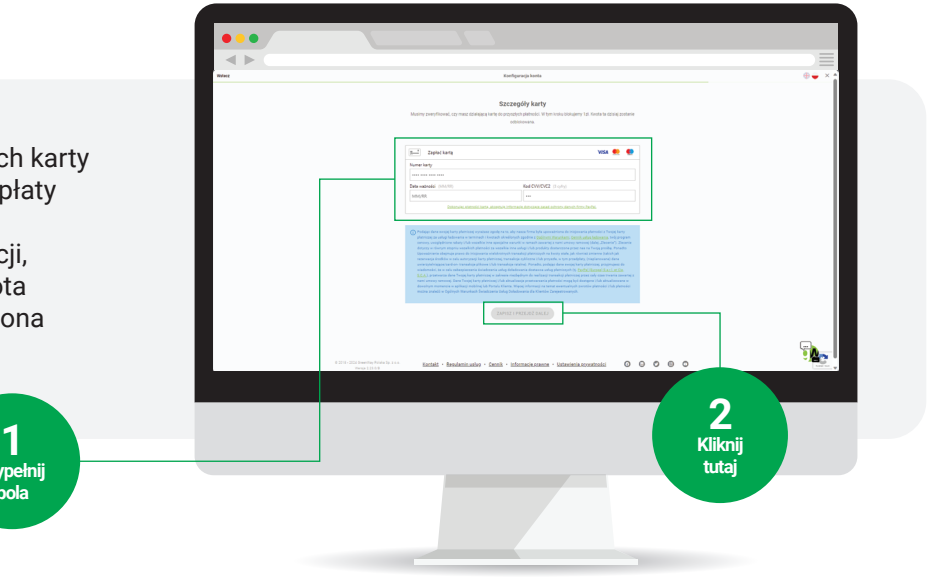

**1.8**

Zweryfikuj podane wcześniej informacje. Na tym etapie masz również możliwość odpłatnego zamówienia karty RFID, która poza aplikacją, może służyć jako dodatkowy nośnik do inicjacji sesji ładowania.

> **Kliknij 3tutaj**

**Wypełnij pola**

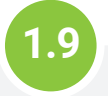

Ostatnim etapem rejestracji jest potwierdzenie adresu e-mail.

Aby tego dokonać, zaloguj się na swoją pocztę i kliknij w link aktywacyjny otrzymany z adresu *bok@greenwaypolska.pl*.

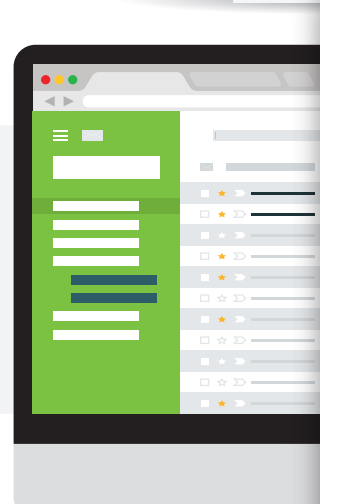

#### **Szanowny Kliencie,**

To wszystko! Od teraz możesz swobodnie korzystać z naszej sieci za pomocą mobilnej aplikacji dostępnej do pobrania w App Store oraz Google Play

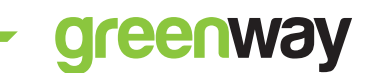

### **2. Instrukcja aktywowania otrzymanej karty RFID**

Otrzymana karta RFID jest nieaktywna, aby zabezpieczyć ją przed użyciem przez osobę do tego nieuprawioną. Celem aktywacji karty, postępuj zgodnie z poniższą instrukcją.

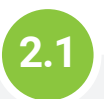

Zaloguj się do Portalu Klienta (*https://client.greenwaypolska.pl/login*) lub zeskanuj poniższy kod QR.

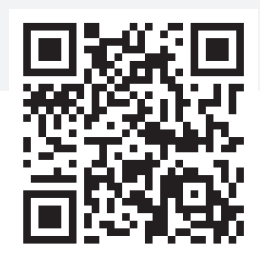

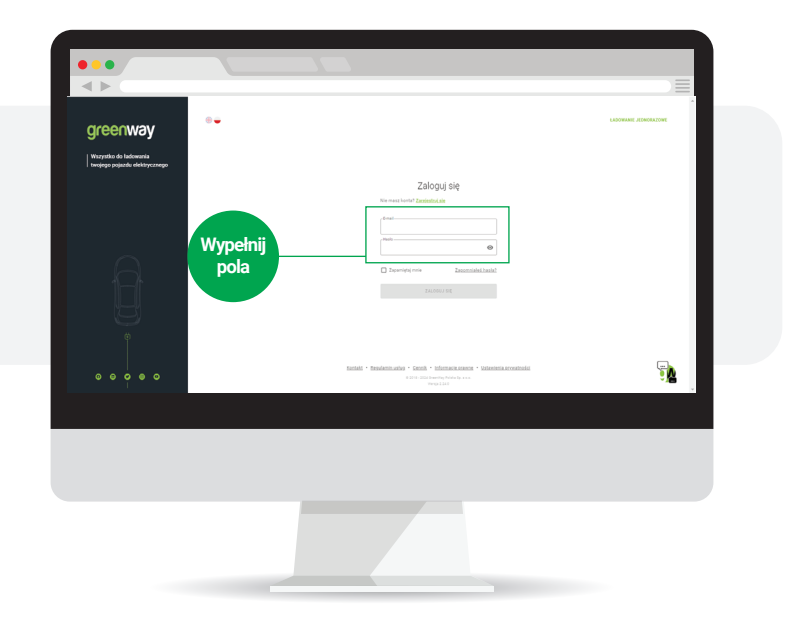

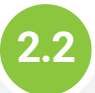

W zakładce Karty RFID wybierz opcję *Zarejestruj kartę*.

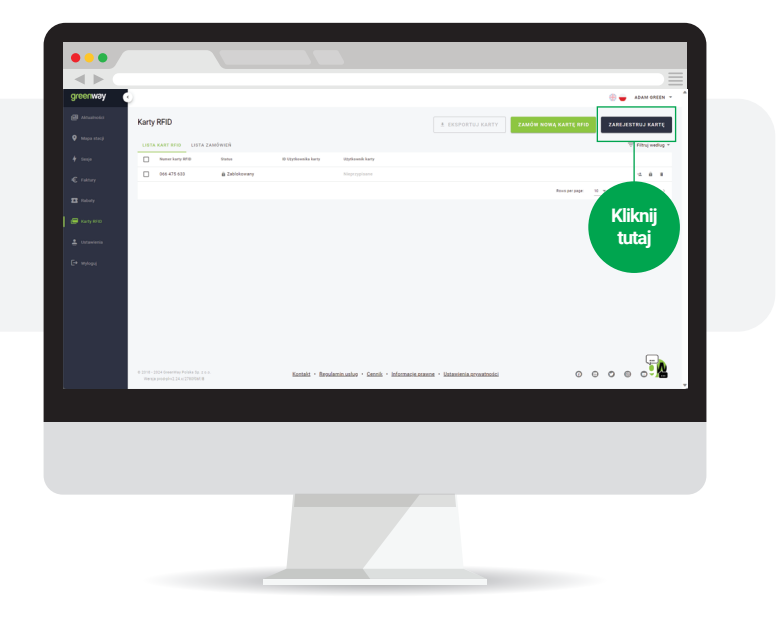

**2.3**

W wyznaczonym miejscu wpisz numer otrzymanej karty RFID, który znajduje się na jej odwrocie oraz wybierz kierowcę, do którego ma ona zostać przypisana.

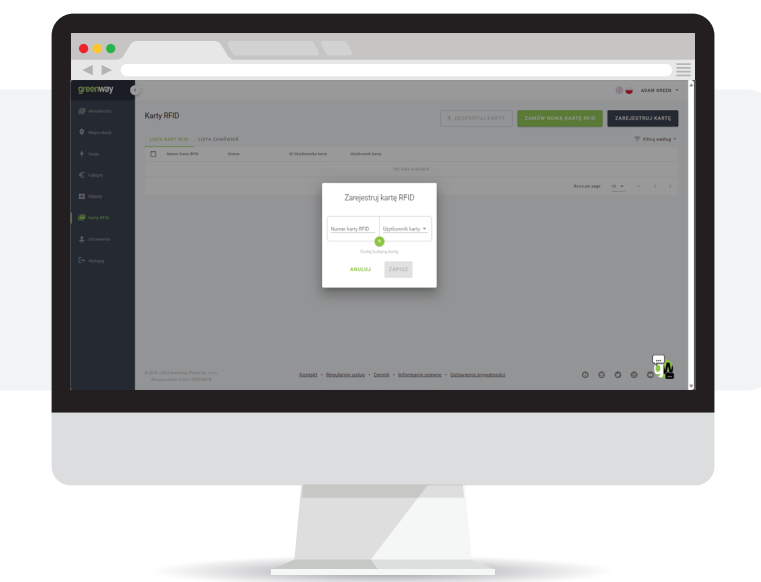

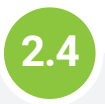

Twoja nowa karta RFID powinna pojawić w Portalu.

Ze względów bezpieczeństwa, wysyłane karty są nieaktywne. W celu jej aktywacji, kliknij ikonę kłódki znajdującą się po prawej stronie od danych karty.

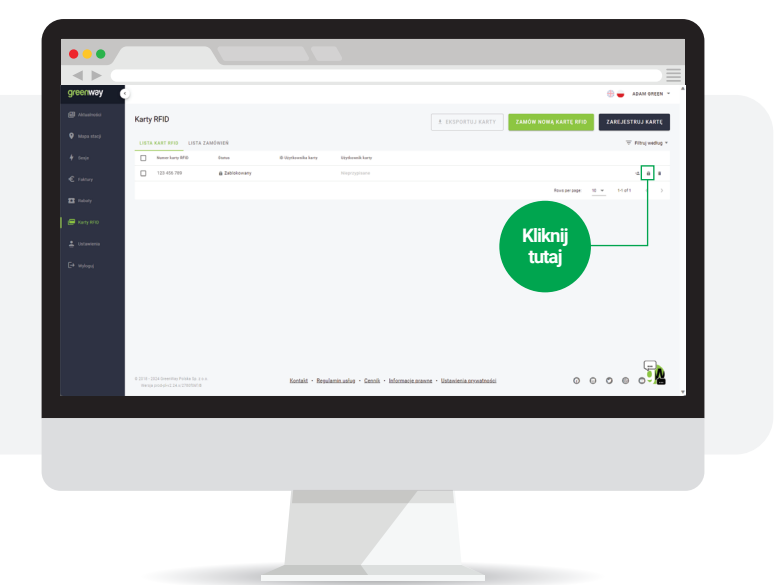

To wszystko! Od teraz możesz swobodnie korzystać z naszej sieci nie tylko przy pomocy mobilnej aplikacji GreenWay, ale również przy pomocy dodanej karty RFID

### greenway

### **3. Instrukcja dodania kolejnego kierowcy do konta w sieci GreenWay**

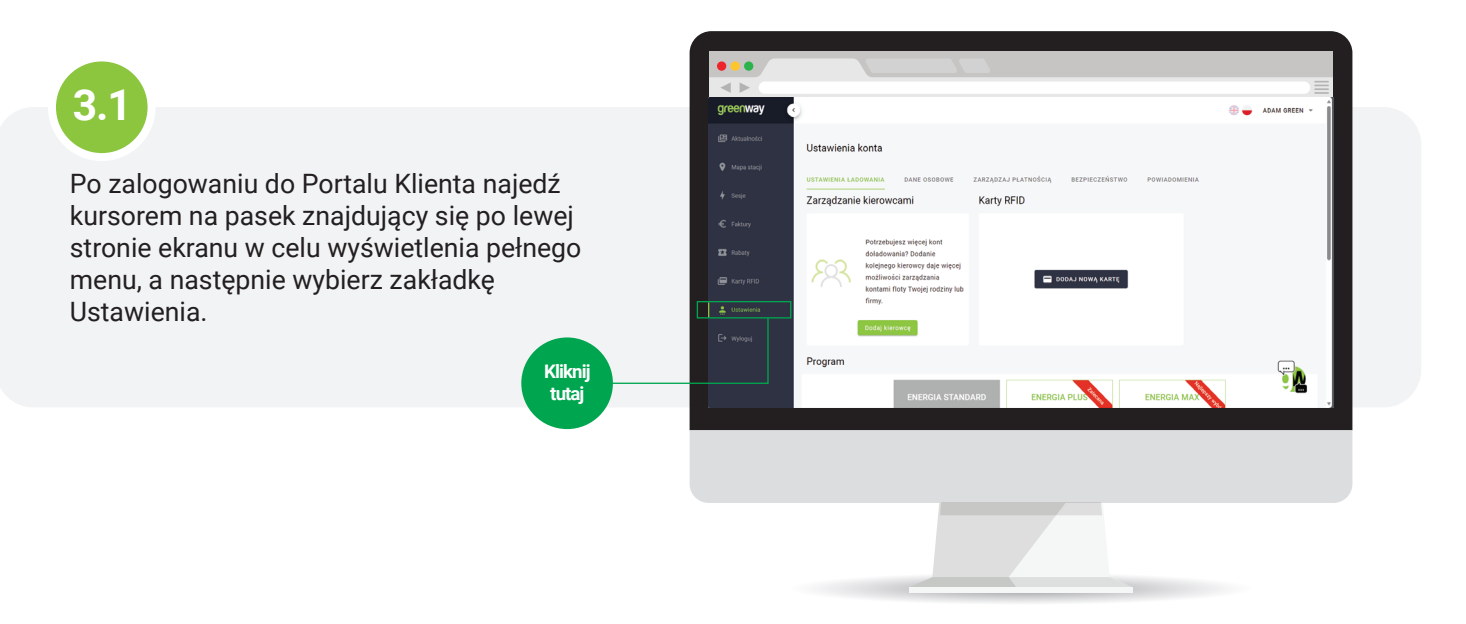

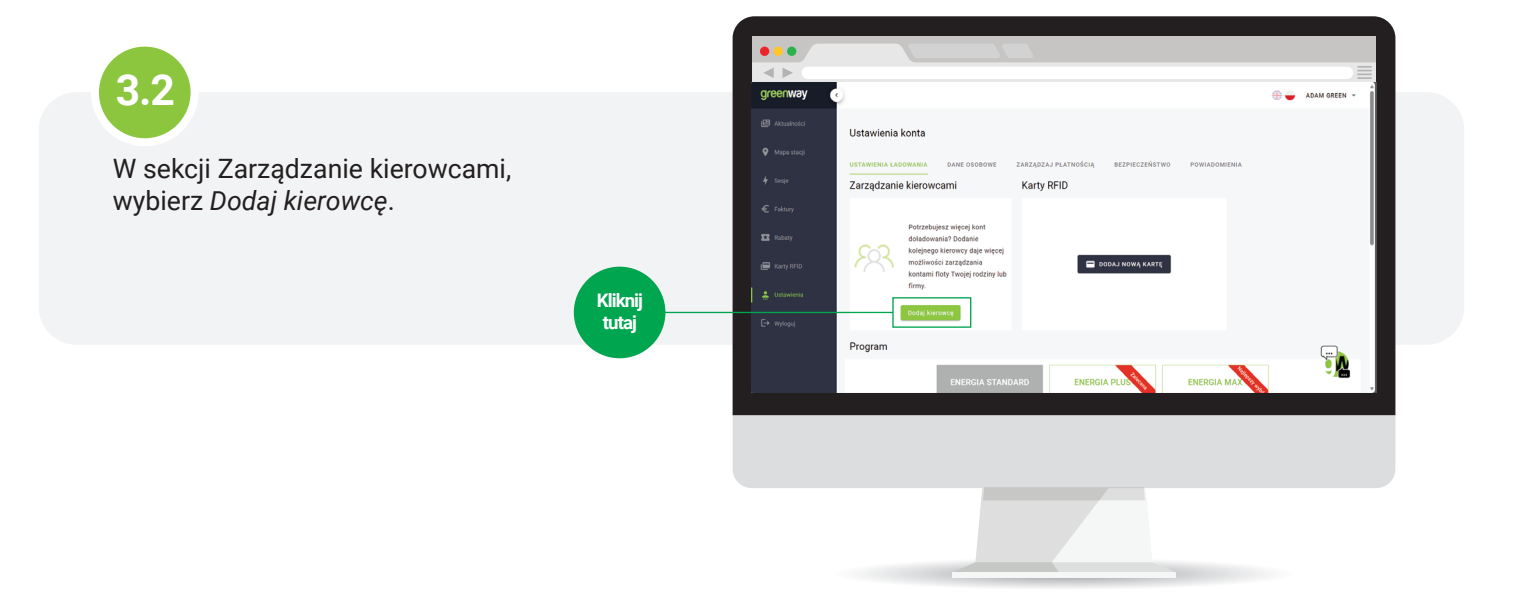

7

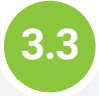

Każdy kierowca może mieć oddzielny plan cenowy, który na koniec miesiąca będzie wspólnie rozliczany z innymi na fakturze zbiorczej. Z tego też powodu, w tym miejscu należy ponownie wybrać plan, z jakiego ten kierowca będzie korzystać.

Po uzupełnieniu wymaganych pól można również dodać informacje o pojeździe, który kierowcy będzie ładował w naszej sieci. Dane te nie są obowiązkowe do uzupełnienia, niemniej jednak w przypadku wystąpienia jakichkolwiek problemów z ładowaniem, podane tu informacje mogą przyśpieszyć proces ich rozwiązywania.

Na zakończenie należy kliknąć w przycisk *Zapisz* znajdujący się na dole ekranu.

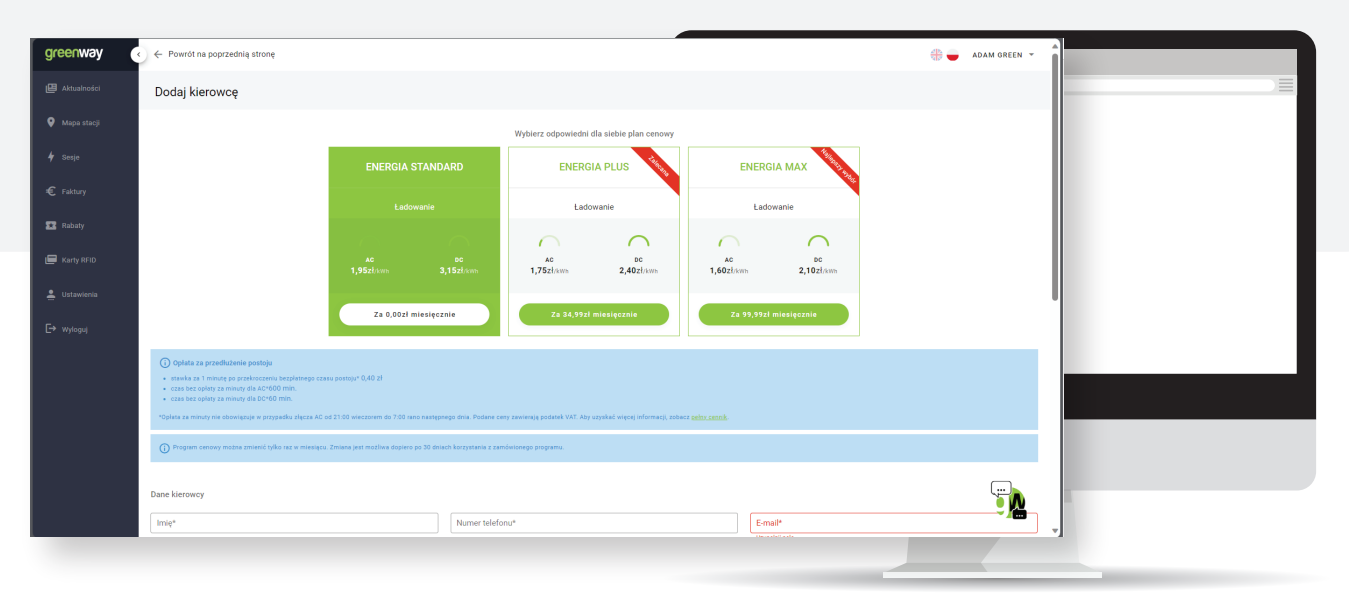

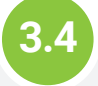

Pod dodaniu kolejnego kierowcy do konta, na pasku menu pojawi się nowa zakładka o nazwie Kierowcy.

W tym miejscu masz możliwość zarządzania kierowcami przypisanymi do konta, usuwania i dodawania kolejnych, jak i edycji ich danych i wybranych planów cenowych.

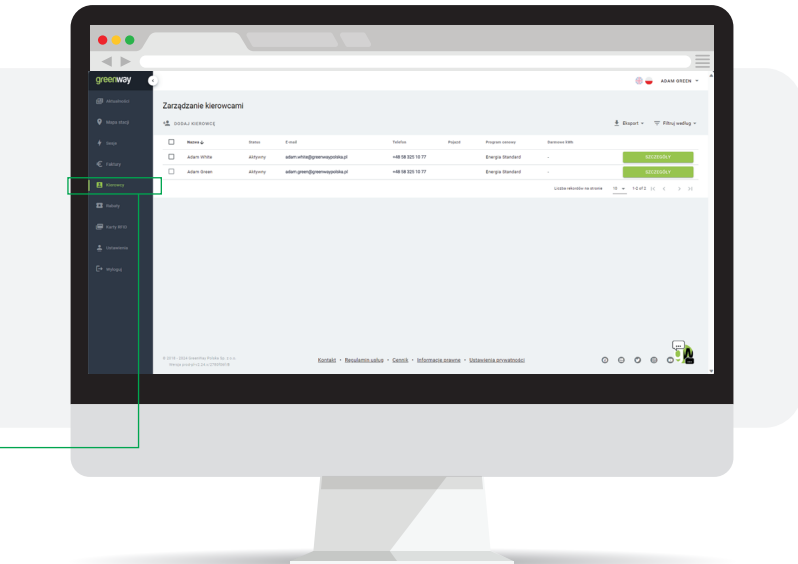

To wszystko! Nowy kierowca został dodany i może już teraz korzystać ze stacji ładowania GreenWay za pomocą aplikacji.

**Kliknij tutaj**

Jeżeli chcesz zamówić dla niego kartę do ładowania, możesz to zrobić w zakładce Karty RFID w Portalu Klienta.

Uwaga! Dodani kierowcy nie mają możliwości edycji konta. Wszelkie zmiany mogą zostać dokonane jedynie przez właściciela konta. 8

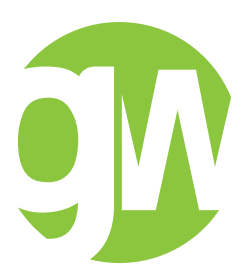

GreenWay Polska Sp. z o.o. ul. Łużycka 3c 81-537 Gdynia

tel. +48 58 325 10 77

greenwaypolska.pl